Uzaktan Eğitim Sistemine Microsoft Teams Dersi (Sanal Sınıf) Ekleme

> İSTANBUL ESENYURT ÜNİVERSİTESİ UZAKTAN EĞİTİM VE ARAŞTIRMA MERKEZİ

- 1. Uzaktan eğitim sisteminize girin ve dersinizin olduğu sayfayı açın
- **2. Yeni aktivite ekle Link Aktivitesi** bağlantılarına tıklayın.

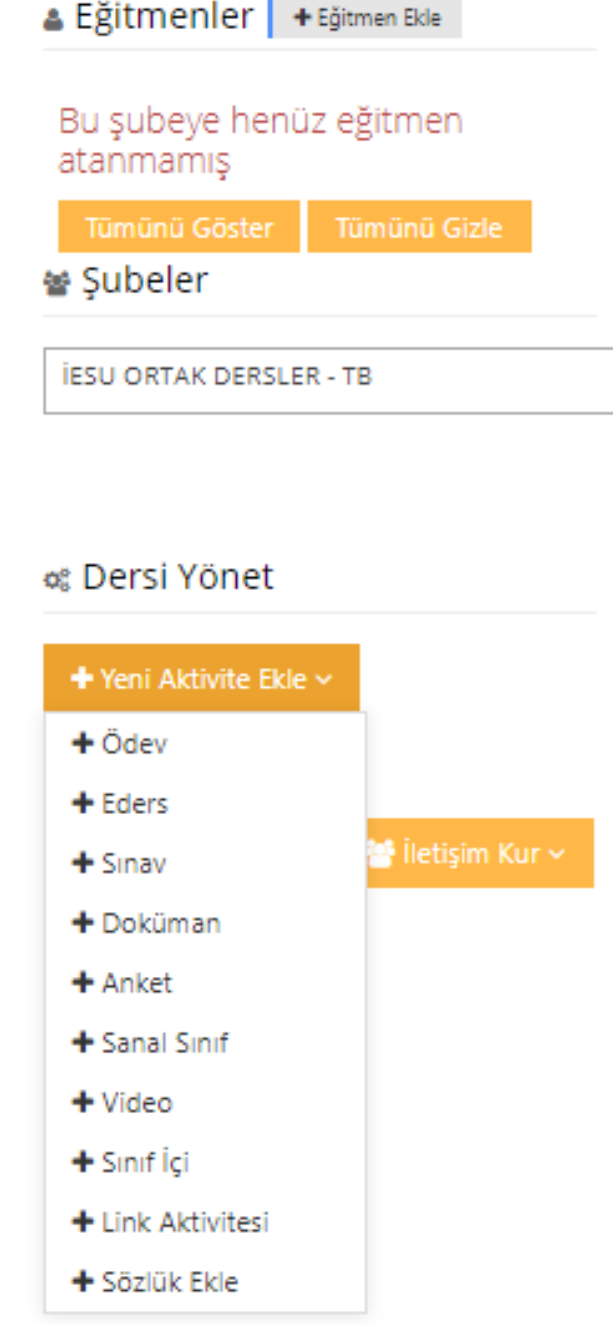

# 3. «**Link Üreticisi:**» kısmına tıklayın ve açılır listeden «**Microsoft Teams**" seçeneğini işaretleyin.

#### Internet Adresi Ekleme - TB

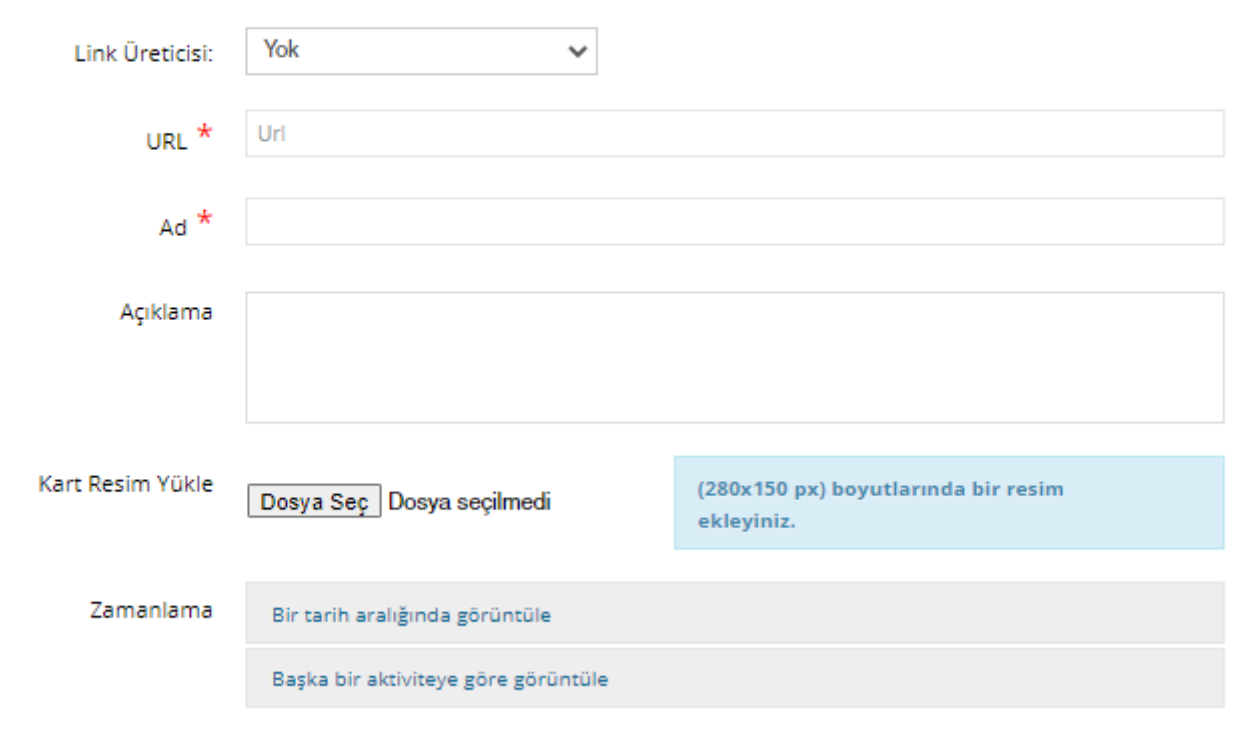

4. Kenar çubuğunu aşağı kaydırın. Microsoft Teamssanal sınıfı oluşturmak için «**Oturun aç**»butonuna tıklayın ve kurumsal mail adresinizle oturum açın

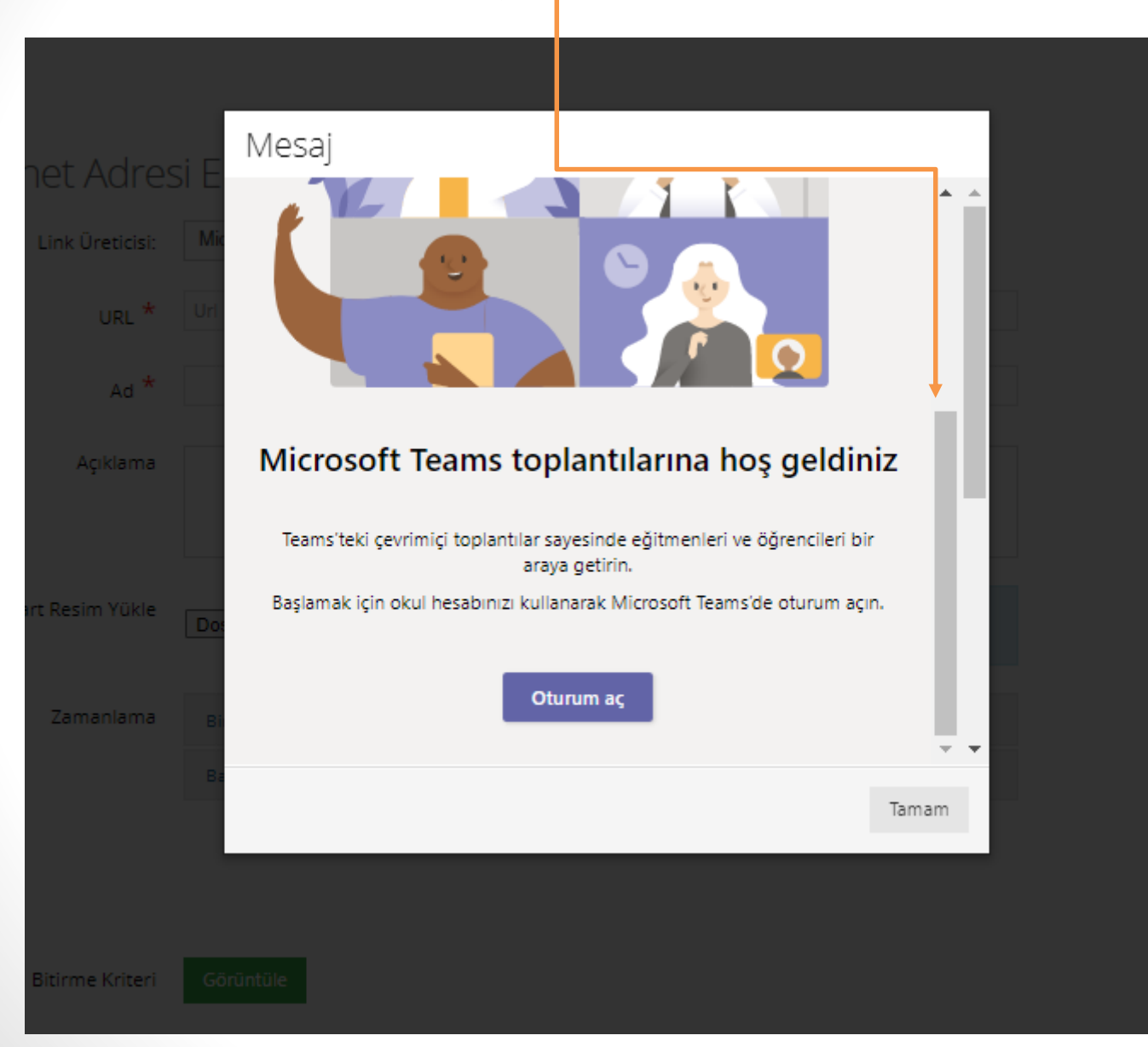

5. Kenar çubuğunu aşağı kaydırın. «**esenyurt.edu.tr**» uzantılı mail adresinizle oturum açtıktan sonra ekrandaki pencerede «**Toplantı bağlantısı oluştur**» butonuna tıklayın.

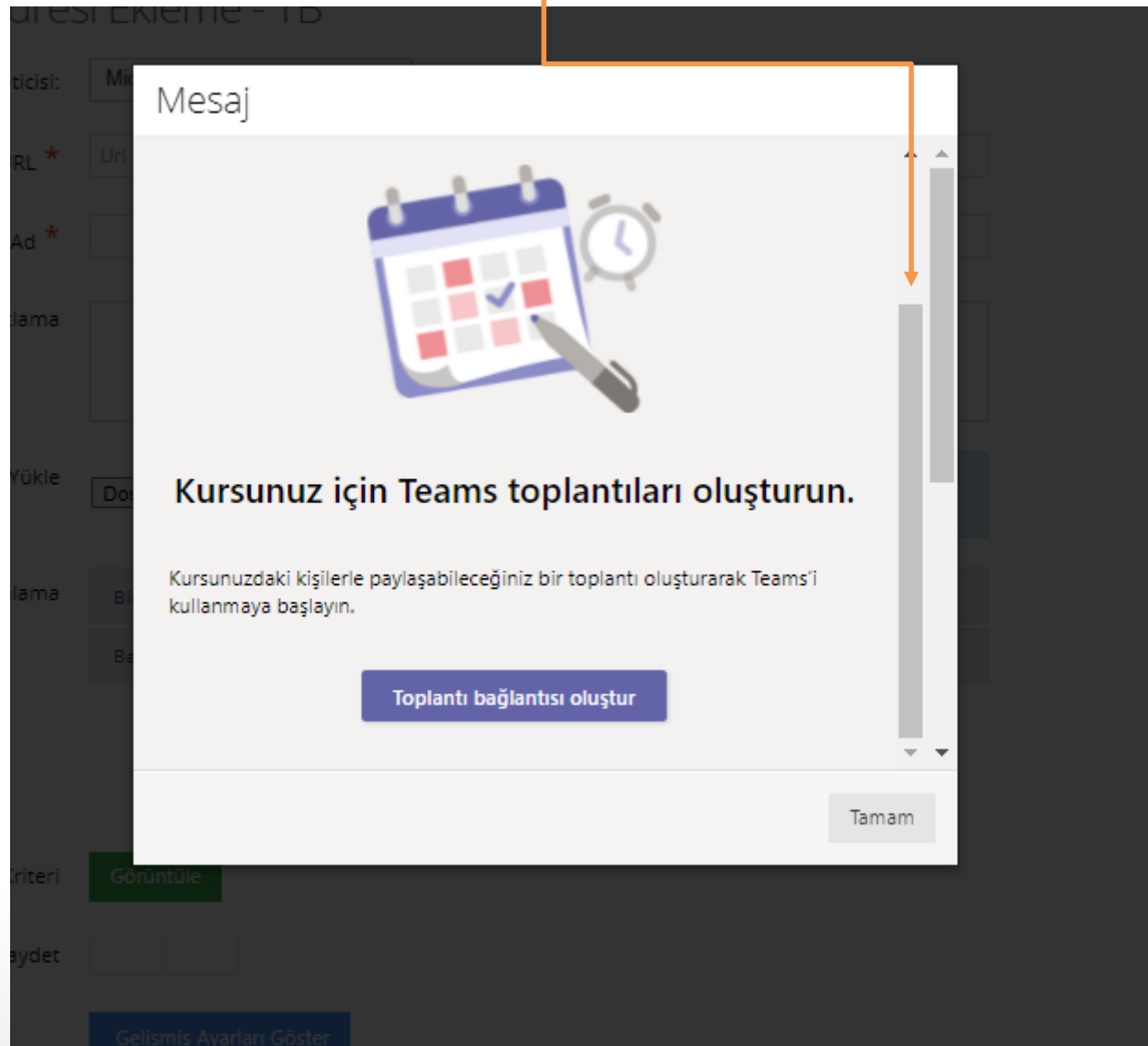

## 6. Ders adını, dersin başlangıç ve bitiş tarihlerini girin ve «**Oluştur**» butonuna tıklayın.

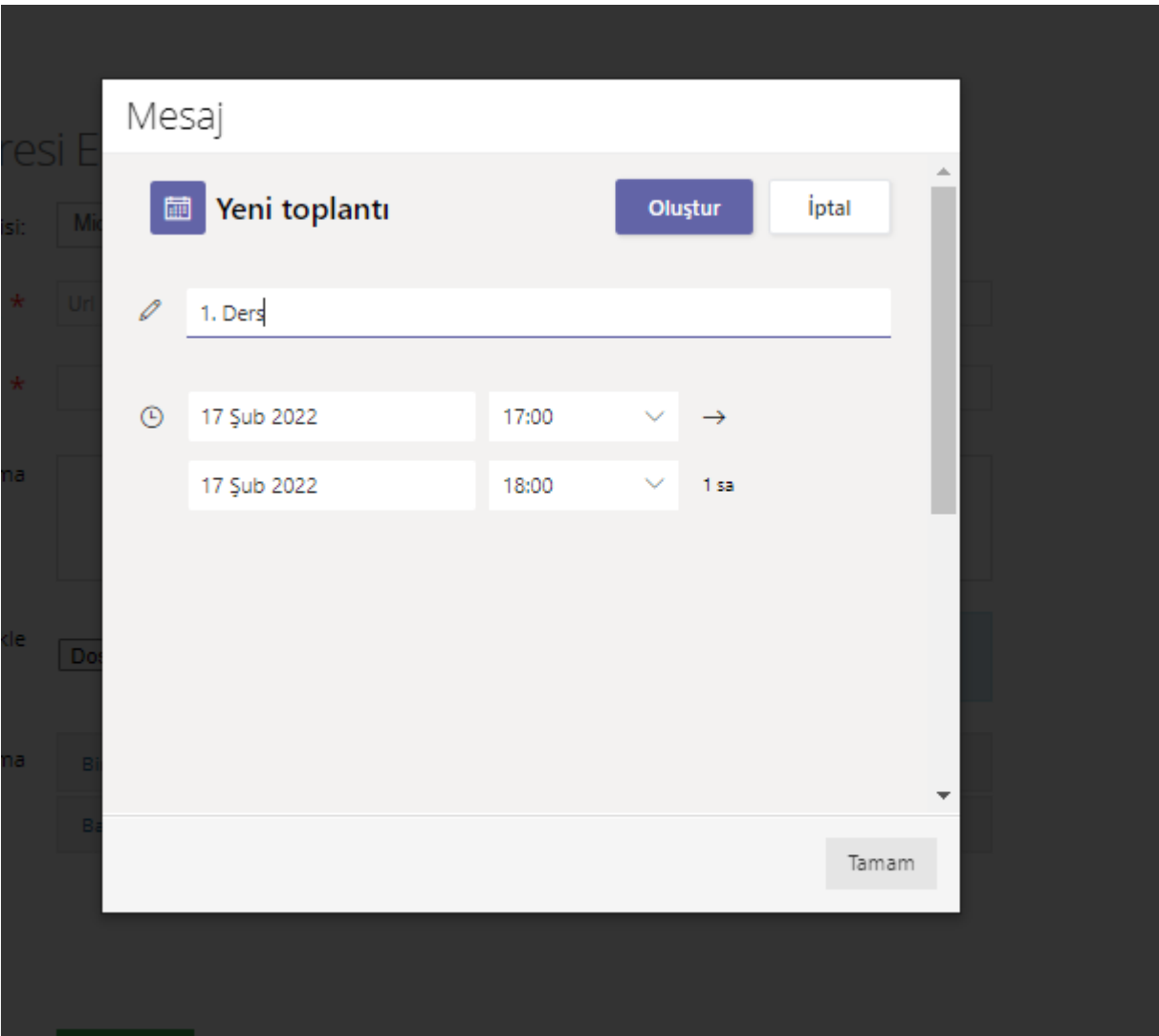

7. Toplantının bağlantı adresi «**URL\***» alanında oluşturulacaktır ve bu bağlantıyı direkt sisteme girmekte sorun yaşayan kullanıcılar ile de paylaşabilirsiniz. «**Kaydet**» butonuna tıklayabilirsiniz.

#### Internet Adresi Ekleme - TB

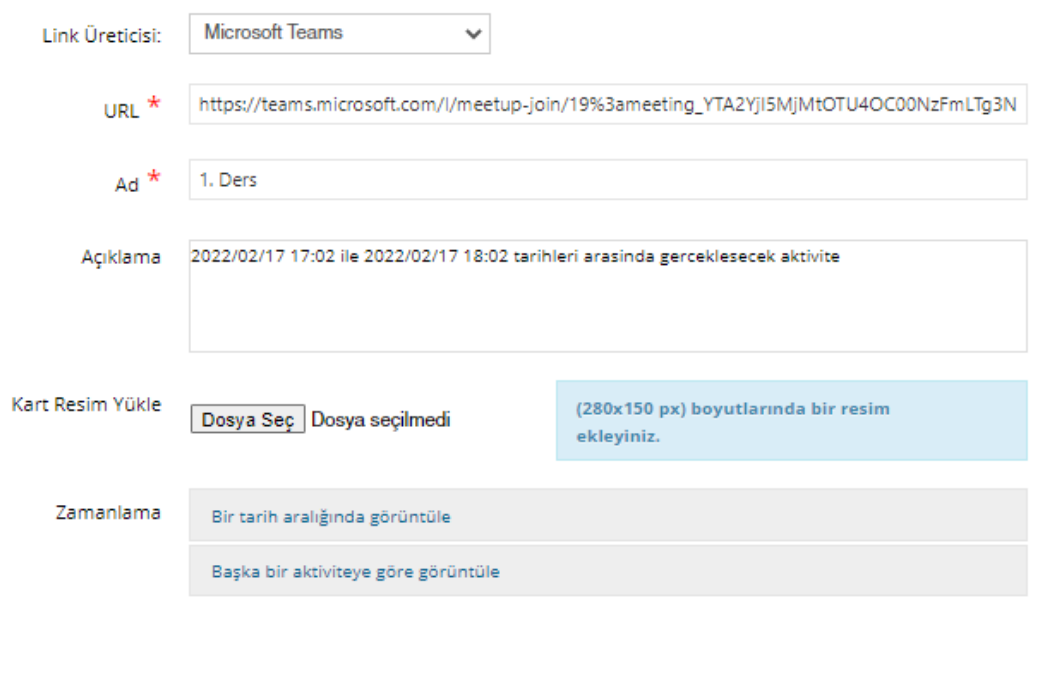

**Bitirme Kriteri** Görüntüle Taslak olarak kaydet Gelişmiş Ayarları Göster

**iptal Et** 

← Kaydet

8. Eklediğiniz ders sistemde aşağıdaki şekilde görülecektir. Ders başladığında linke tıklayıp derse hazırlık ayarlarınızı görebilir, derse katılmak isteyen öğrencilere izin verebilirsiniz.

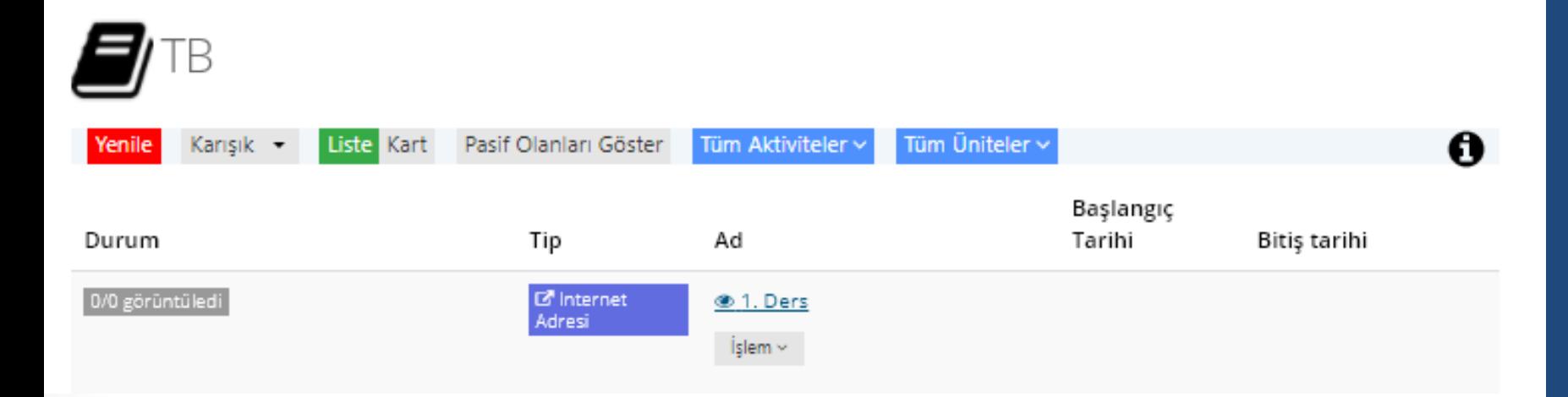

#### 9. Dersin bağlantısına tıklayın ve «**Bu tarayıcıda devam et**» seçeneğini işaretleyin

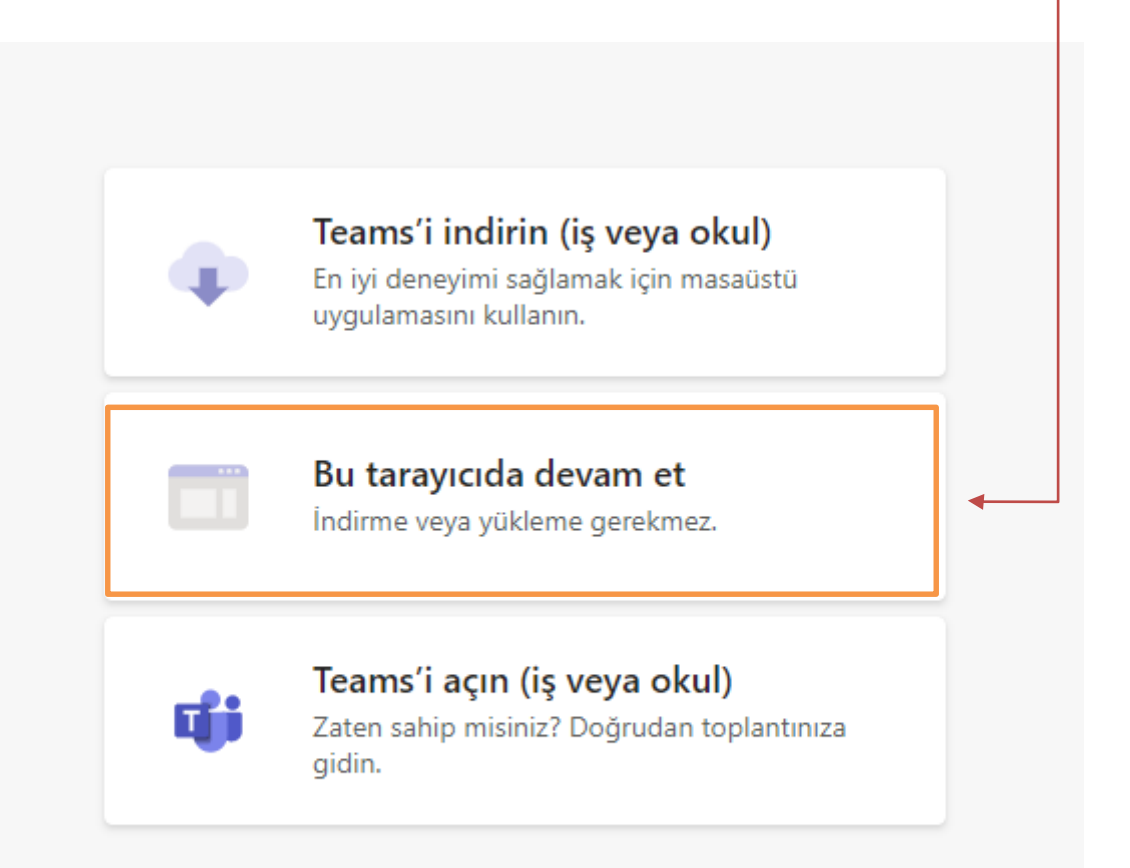

## 10. Teams sayfasın açıldığında ekrandaki kamera ve ses ayarlarınızı kontrol edin.

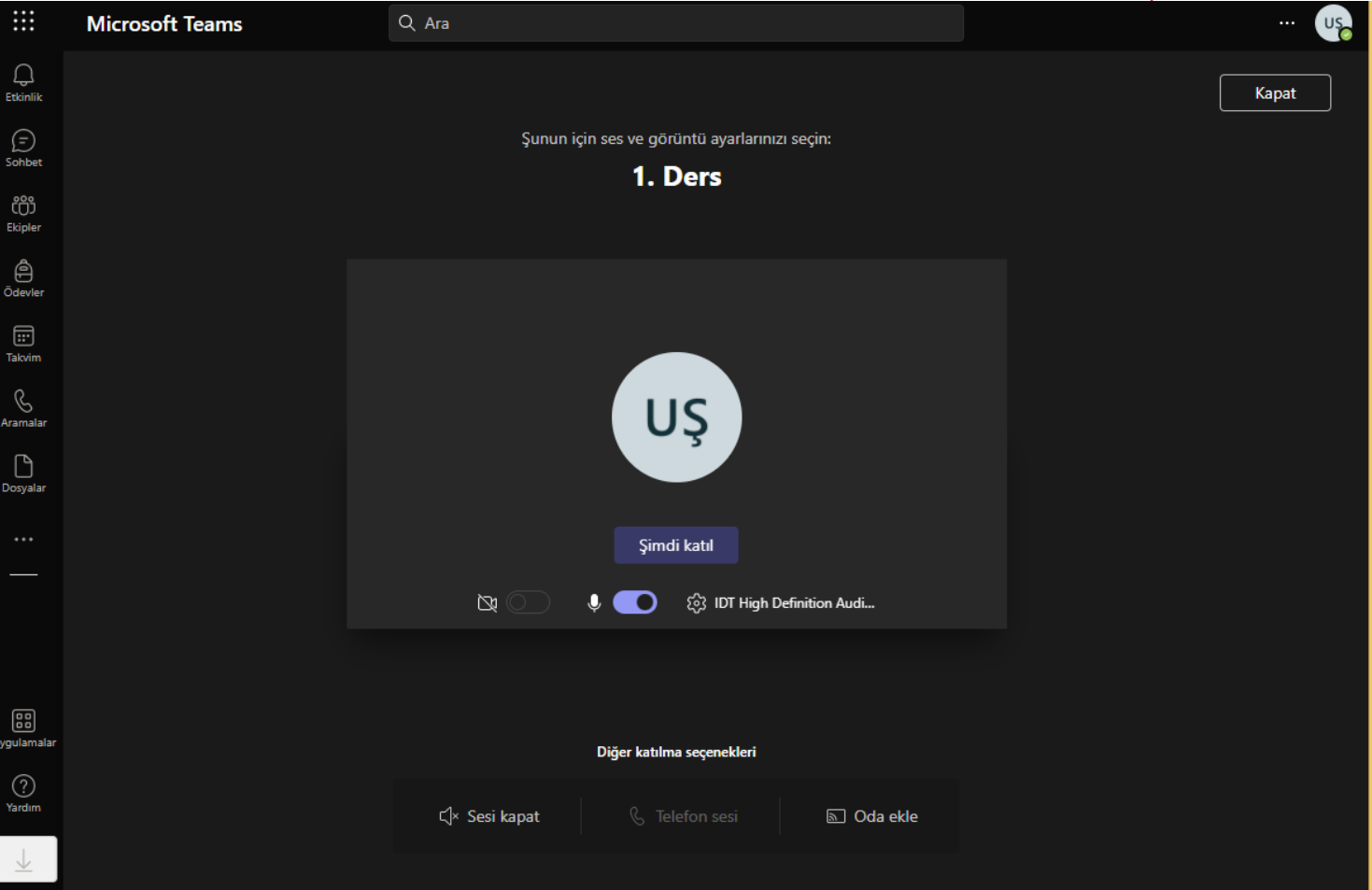

### 11. Öğrencilerin derse katılmalarını bekleyebilir ve katılmak isteyenlerden gelen talebi onaylayabilirsiniz.

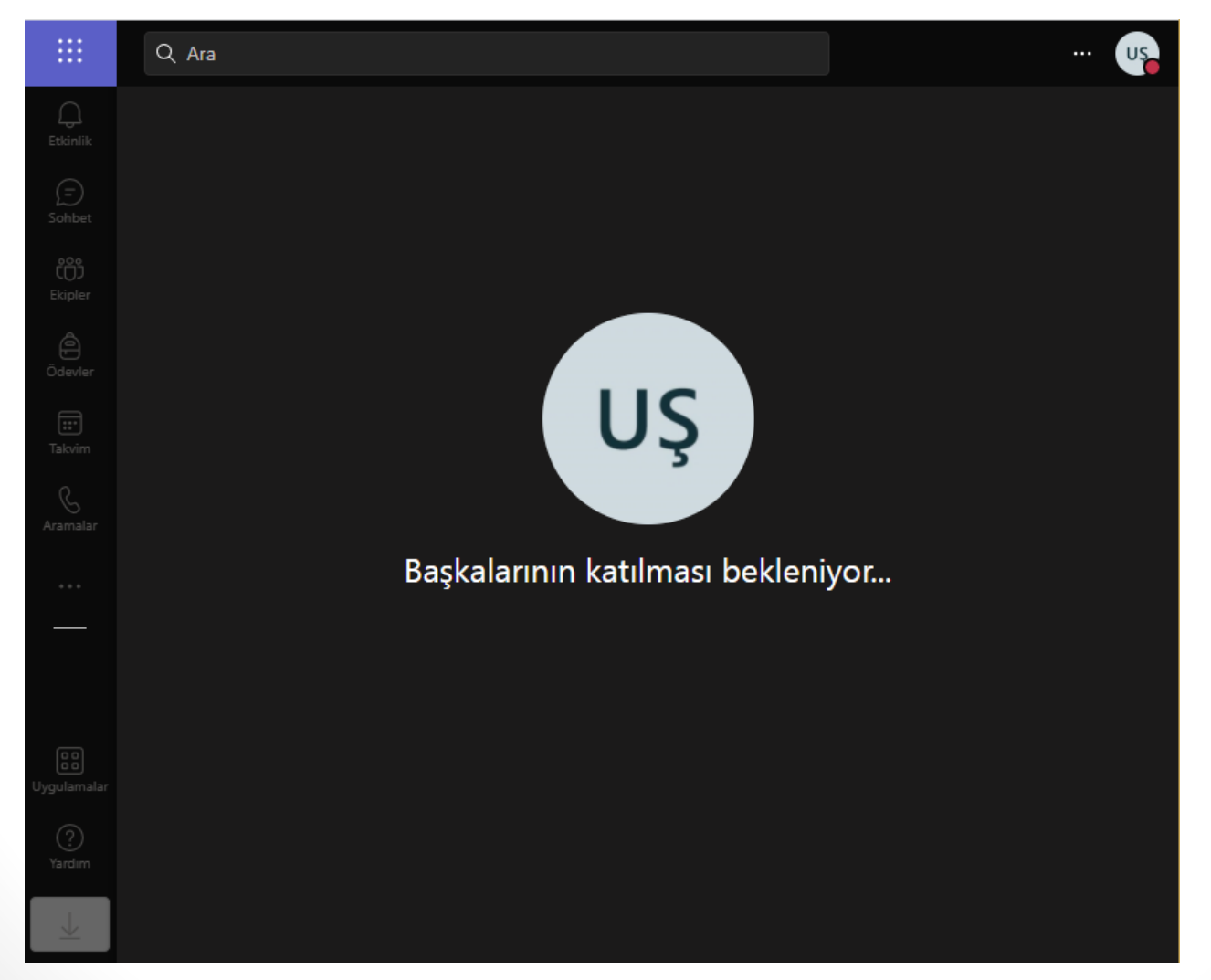

#### 12. Katılımcıları göster butonuna basınız.

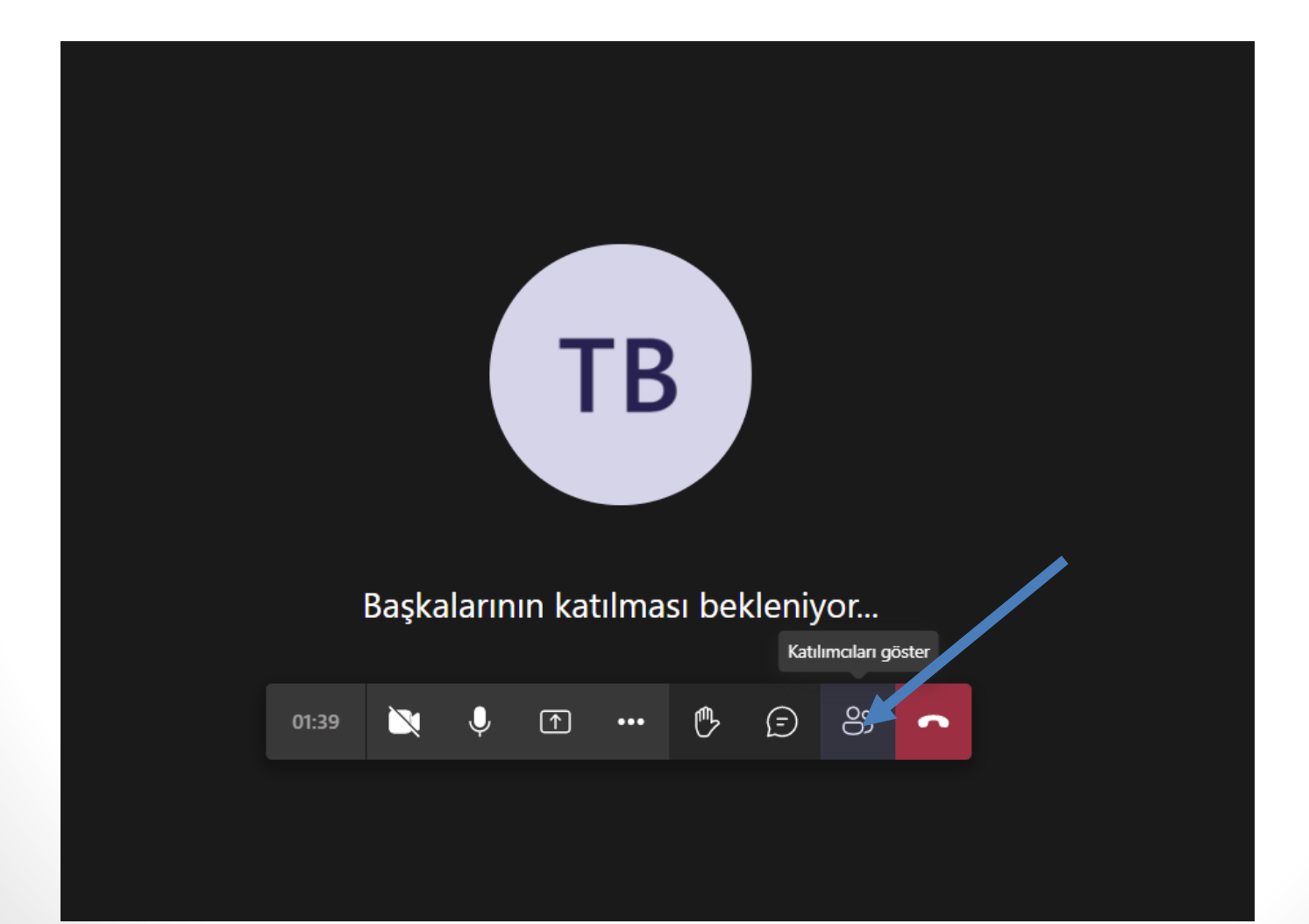

### 13. Sağ üst köşede bulunan … noktaya tıklayıp, ardından izinleri yönetme seçeneğine tıklayınız.

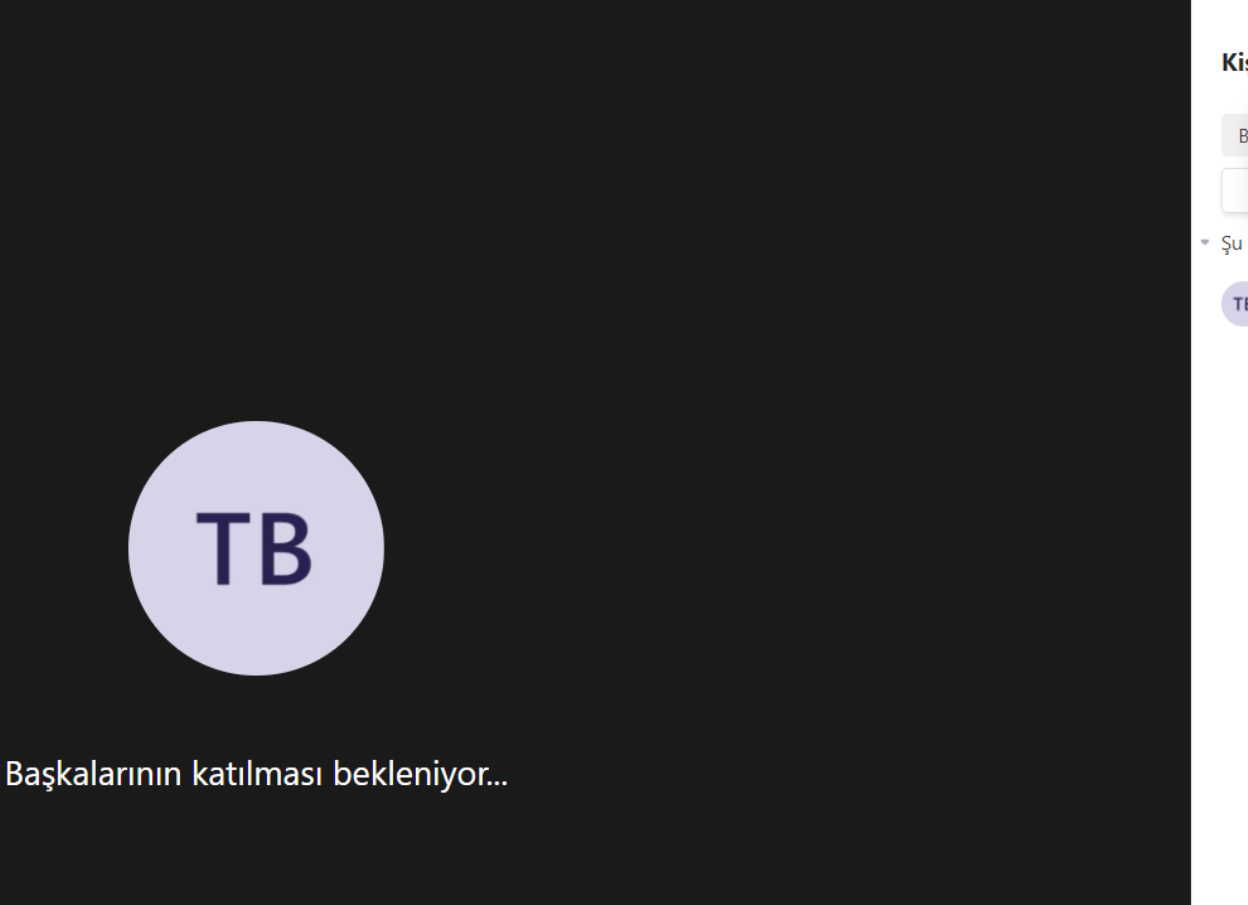

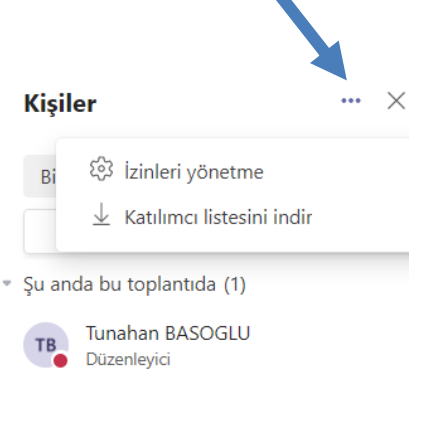

14.» Lobide beklemeyecek kişiler kimler» satırından herkes seçeneğini seçiniz böylelikle öğrencilerin derse katılımı için onay vermenize gerek kalmayacaktır.

#### Toplantı seçenekleri

Lobide beklemeyecek kişiler kimler?

Arayanların lobiyi atlamasına her zaman izin ver

Arayanlar katıldığında veya ayrıldığında duyur

Kimler sunabilir?

Katılımcıların mikrofona erişimine izin verilsin mi?

Katılımcıların kameraya erişimine izin verilsin mi?

Toplantı sohbetine izin ver

Tepkilere izin ver

İletişim Erişimi Gerçek Zamanlı Çeviri (CART) Alt Yazıları Sağla

**Herkes** Kuruluşumdaki kişiler, güvenilir kuruluşlar ve konuklar Kuruluşumdaki kişiler ve konuklar Kuruluşumdaki kişiler Davet ettiğim kisiler (toplantı davetinde İletmeye İzin Ver'i Kapatın) Yalnızca ben **Etkin** Evet Hayır **Kaydet** 

Kuruluşumdaki kişiler ve konuklar

 $\checkmark$ 

15. «**Toplantıyı Başlat**», «**Toplantıyı sonlandır**» butonları ile dersinizi kayıt altına alabilirsiniz. Dersinizin kaydı, giriş yaptığınız mail adresinizin drive ına yüklenecektir.

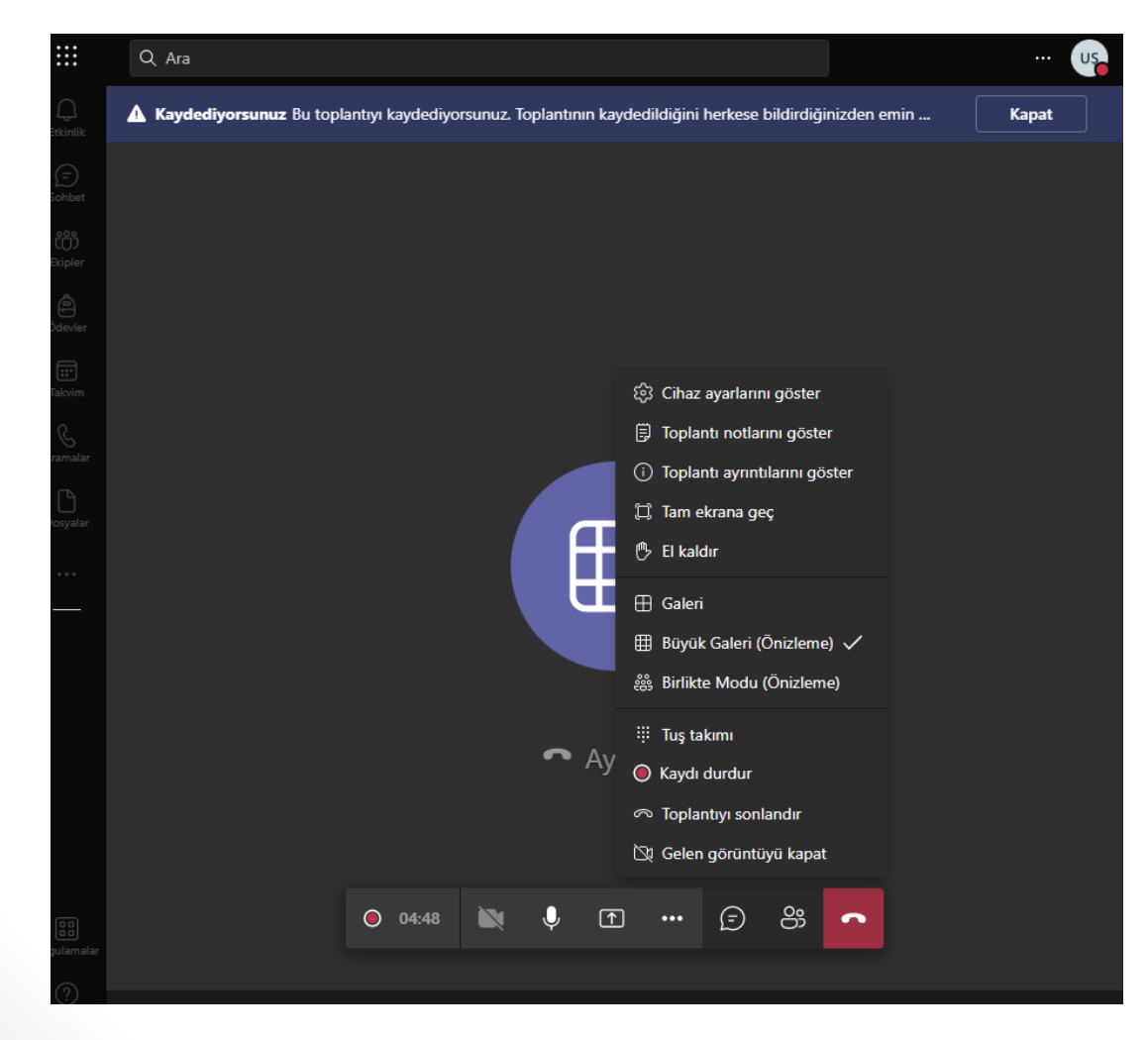

16. «**Toplantıyı sonlandır**» bağlantısına tıkladığınızda karşınıza bu ekran gelecektir. Aşağıdaki «**…**» üç noktaya tıklayarak videonuzun linkini alabilir ve sistemde paylaşabilirsiniz. Video olarak paylaşmak için kaydın tamamlanması beklenir.

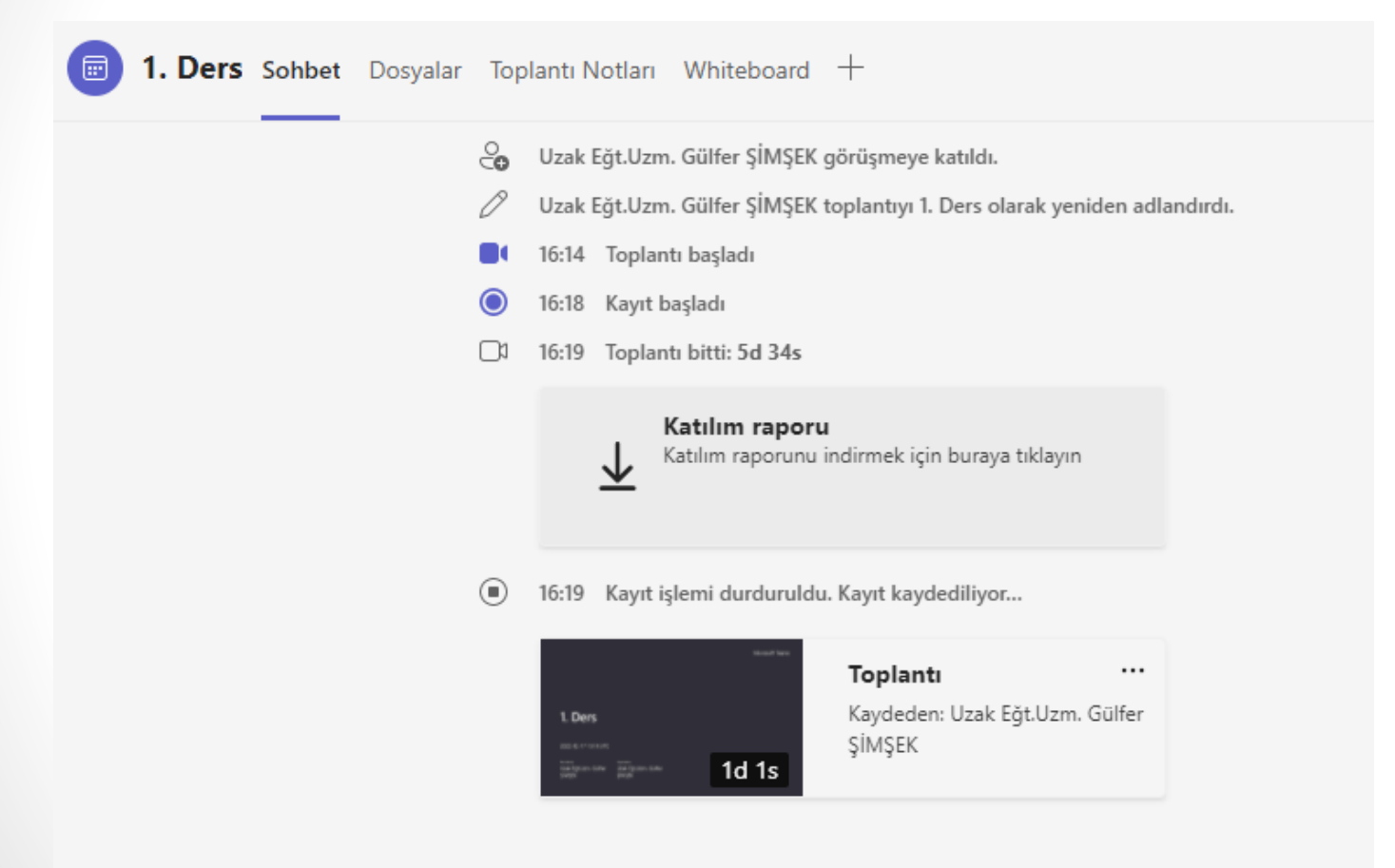

17. «**Toplantıyı sonlandır**» bağlantısına tıkladığınızda karşınıza bu ekran gelecektir. Aşağıdaki «**…**» üç noktaya tıklayarak videonuzun linkini alabilir ve sistemde paylaşabilirsiniz. Video olarak paylaşmak için kaydın tamamlanması beklenir.

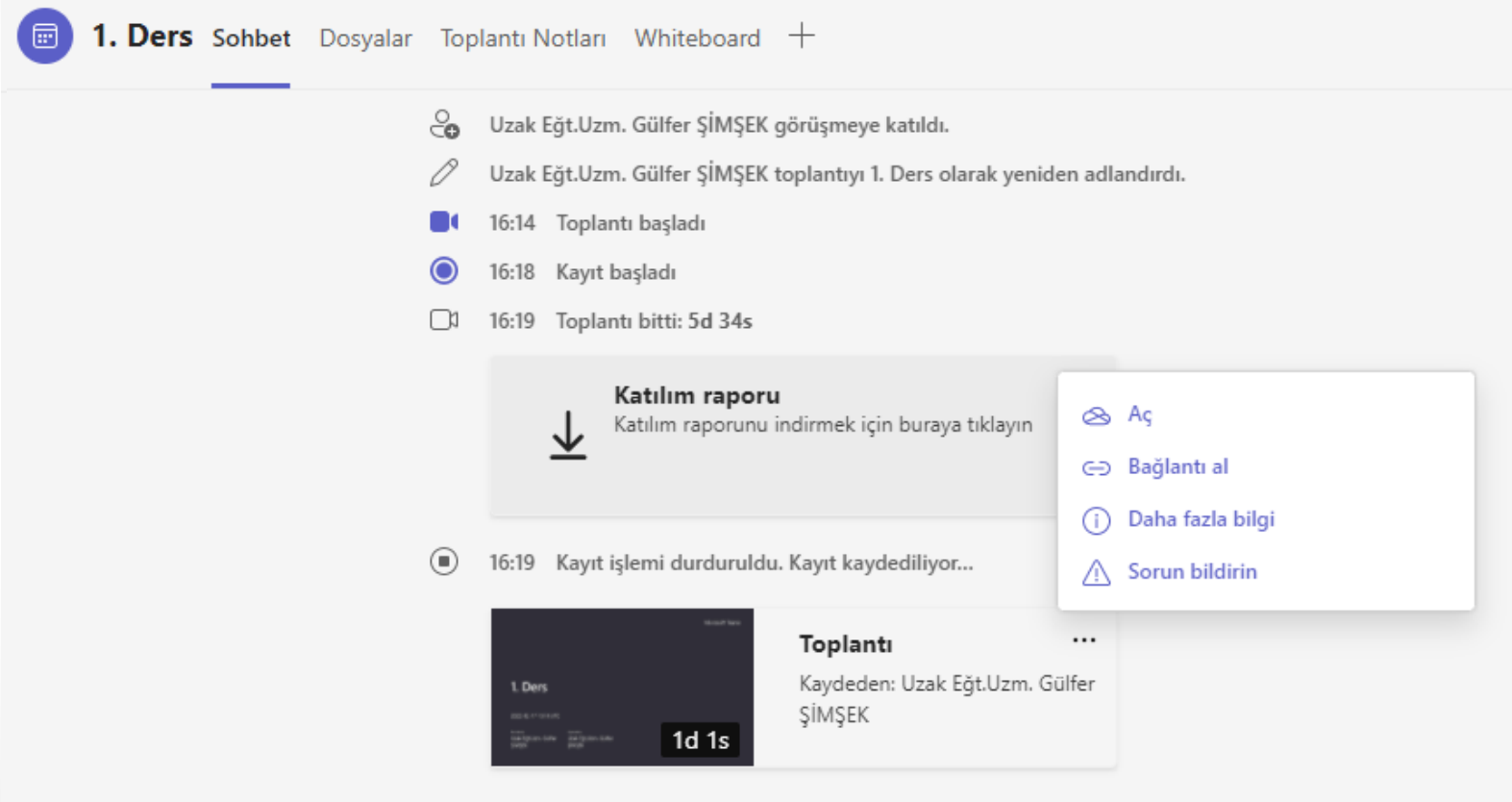